# **T8 Control Unit Software Installation**

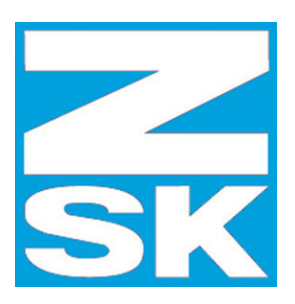

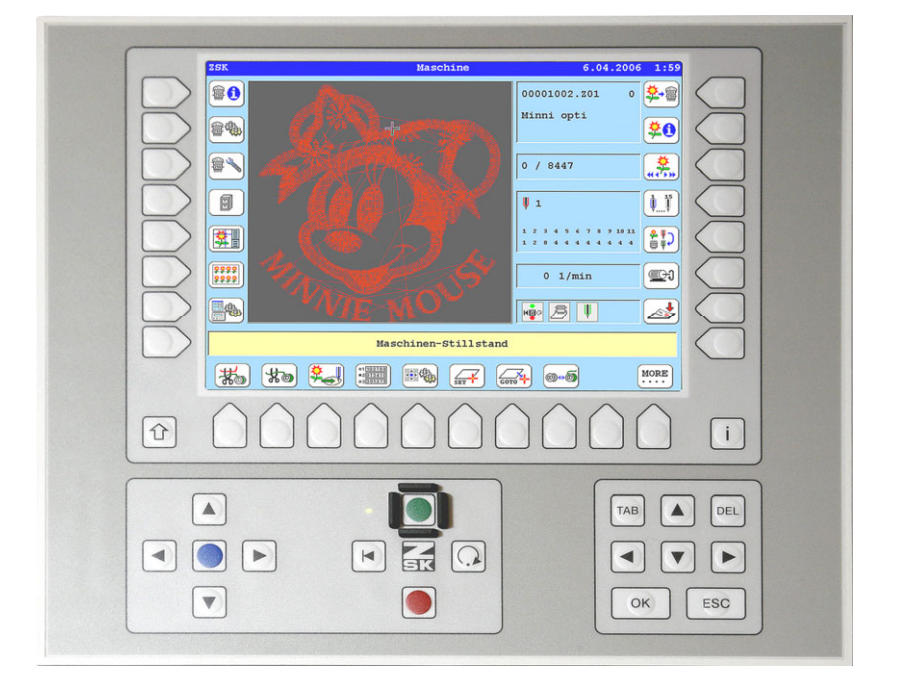

# **Part 1**

**Updating individual or all machine software components**  (control unit ready to operate as normal)

# **Part 2**

**Full installation including formatting of the T8 memory**  (only required in exceptional circumstances if the software fails to run)

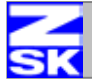

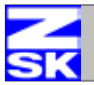

## **Part 1: Updating individual or all machine software components**

Performed with control unit ready to operate as normal

The following software components can be updated:

- T8 operating system
- T8 user interface (terminal software)
- Machine CPU software (V40)
- Pantograph configuration (ANW files)

The software update is typically performed with a USB stick, but disks can be used instead.

The update consists of two steps:

Step 1: Activate the program for the software update

Step 2: Update the software

## **Software update step 1: Activate the program that updates the software**

#### **Activating the program with the machine switched off**

- Machine is switched off
- Switch on machine and wait until *Checking ...* appears on the screen
- Press [SHIFT]+[U0] at the same time
- The software update program starts

#### **Activating the program with the machine switched on**

- Machine software is running, basic screen is depicted
- Press key [L7] to obtain the menu for *Software/hardware settings*
- Press [SHIFT]+[U0] at the same time
- Menu item *L5 Software update* is displayed; press key [L5] to start

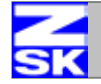

## **Software update step 2: Update the software**

All the texts that accompany the software update program appear in English only. The language cannot be changed.

Depending on the type of software update you are performing, some of the steps can be omitted. If you are installing several software components, you must observe the correct sequence. Gray buttons depict program elements that cannot currently be installed because of missing software components.

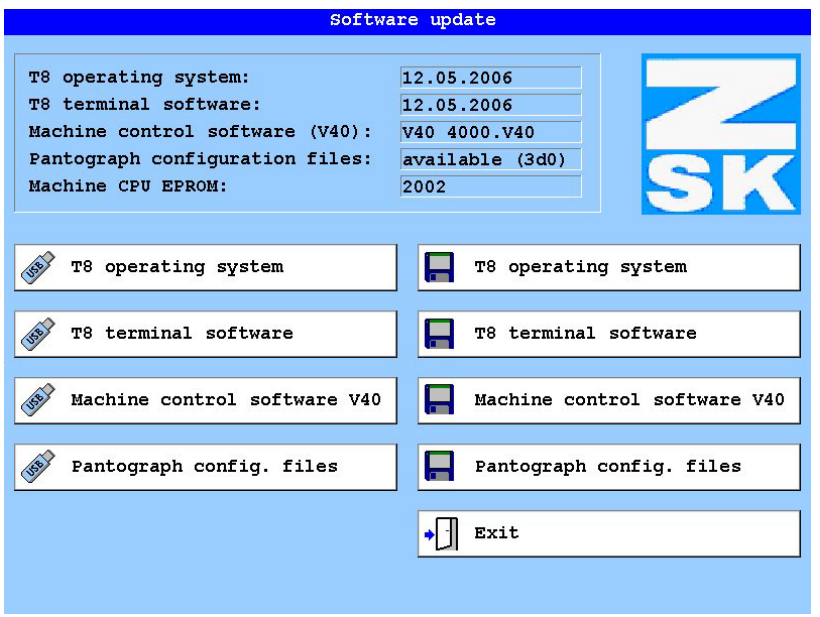

#### **Procedure:**

- Connect the USB stick containing the software.
- Press the appropriate button for the medium and type of software you wish to install: keys [L4], [L5], [L6] and [L7] are typically used for the USB stick.
- The contents of the USB stick appear on the display. Use the cursor keys to select the folder *ZSK machine software* and open it by pressing *L8 Select*.
- Select the file you wish to install and confirm with *L8 Select*.
- The selected software release is depicted with the date / version number.
- Press *L8 Install* to initiate the installation routine. If new user software is being installed, you are asked to select the required languages for the onscreen texts. Besides the languages that are automatically installed, namely German and English, you can select up to two additional ones; press *L8/R8 Confirm* to confirm your selection.

Repeat these steps for each of the software components you wish to update. Upon completion of the software update, press *R8 Exit*.

#### **Depending on the type of software update you have performed, it may be necessary to switch the machine off and then back on.**

This concludes the software update routine.

![](_page_4_Picture_0.jpeg)

# **Part 2: Full installation including formatting of the memory**

This type of installation routine is required only in exceptional circumstances, namely if neither the user software nor the installation program starts when the machine is switched on.

Boot disks capable of putting the control unit back into service are available for this unusual situation. These are not supplied together with the machine, but can be obtained from the ZSK website or service department.

The update consists of two steps: Step 1: Start system with boot disks Step 2: Restart system and install T8 software

#### **Full installation step 1: Start system with boot disks**

The routine starts with the machine switched off.

• Insert T8 boot disk 1.

![](_page_4_Picture_9.jpeg)

- Press and hold down the [OK] key.
- Switch on the machine.
- Keep the [OK] key pressed until the first text appears on the display, then release it immediately.
- Wait until the BIOS is switched and the system boots from the disk.
- A menu with two options appears:
	- *1. Format Flashdisk + Update operating system (All data will be lost)*

#### *2. Update operating system only*

Select the appropriate option with the cursor keys and confirm with [OK].

In such cases option 1 is usually selected unless the control unit contains designs that are not to be deleted.

- The routine is initiated and status messages are issued during the operation.
- You are asked to insert one or more additional boot disks.
- Upon successful completion of the routine, the following message appears: *Copying system files Installing*

*Switch off machine* 

• Switch off the machine.

![](_page_5_Picture_0.jpeg)

#### **Full installation step 2: Restart system and install T8 software**

- Press and hold down the [ESC] key.
- Switch on the machine.
- Keep the [ESC] key pressed until the first text appears on the display, then release it immediately.
- Wait until the BIOS is switched and the system boots from the memory card.
- The software update program starts

![](_page_5_Figure_8.jpeg)

- The control unit does not contain a software version capable of operating the machine. For this reason, all of the program components have to be installed consecutively (operating system, terminal software, machine control software und pantograph configuration files).
- Press the appropriate button for the medium and software you wish to install.
- The contents of the USB stick appear on the display.
- Use the cursor keys to select the folder *ZSK machine software* and open it by pressing *L8 Select*.
- Select the file you wish to install and confirm with *L8 Select*.
- The selected software release is depicted with the date / version number.
- Press *L8 Install* to initiate the installation routine.

If new user software is being installed, you are asked to select the required languages for the onscreen texts. Besides the languages that are automatically installed, namely German and English, you can select up to two additional ones; press *L8/R8 Confirm* to confirm your selection.

Repeat these steps for each of the software components. Upon completion of the software update, press *R8 Exit*.

Depending on the type of software update you have performed, it may be necessary to switch the machine off and then back on. In this case, a message to this effect appears in the display.

#### **CAUTION:**

**The first time you switch on the T8 control unit after formatting its memory, it is essential that you select the** *Use default data* **option in the** *Machine reset* **dialog that appears in the display when the control is running up. If this option is not activated, the works settings will not be adopted for the setup data.**